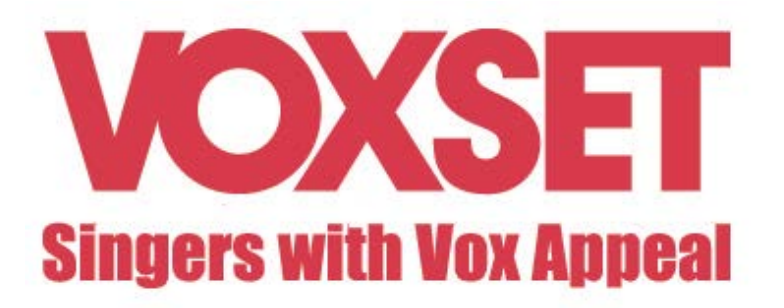

## Marche à suivre pour installer les sonneries et notifications Voxset sur Iphone

- 1. Cliquez sur le fichier [Ringtones](http://www.voxset.com/fileadmin/Media/Music/Sonneries/Iphone/Ringtones_Voxset_Iphone.zip) Voxset Iphone.zip
- 2. Choisissez « Décompresser » tous les fichiers dans la bibliothèque de votre choix

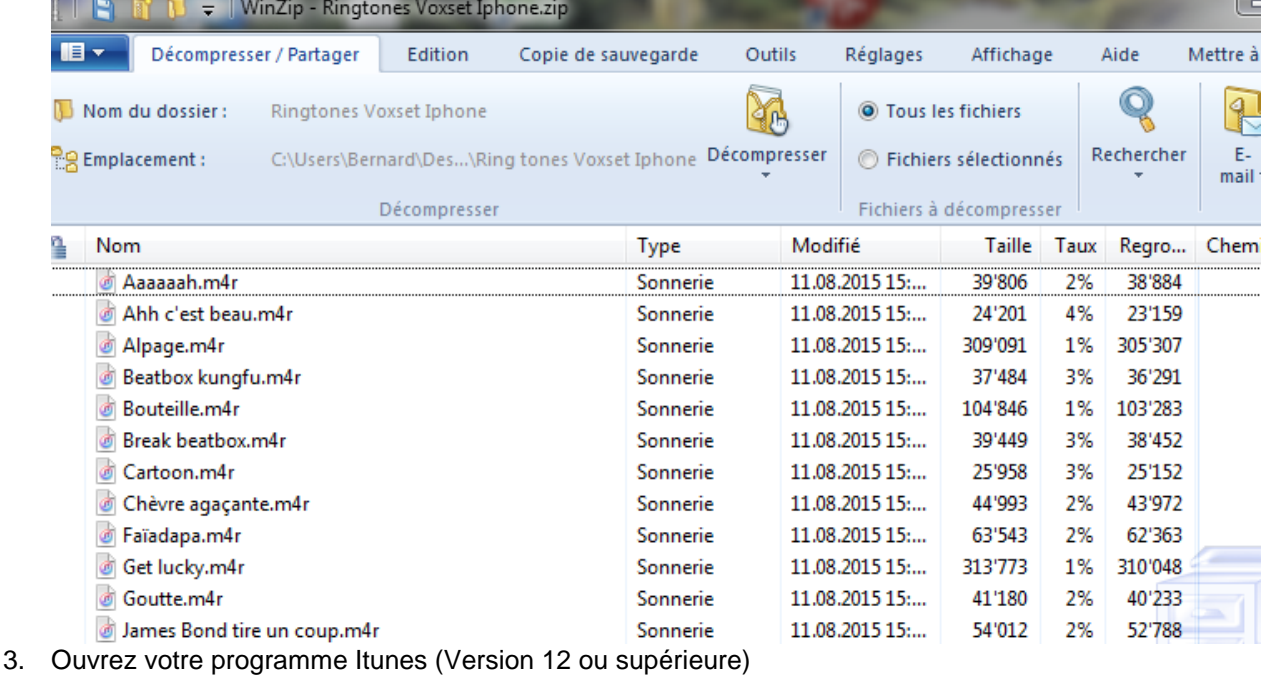

4. Connectez votre Iphone à votre ordinateur

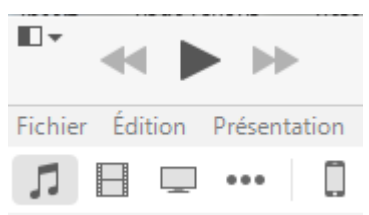

5. Cliquez sur les 3 petits points pour faire apparaître l'icône SON Fichier Édition Présentation

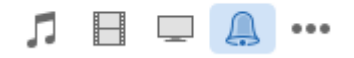

- 6. Cliquez sur la cloche
- 7. Cliquez sur Fichier -> Ajouter un fichier à la bibliothèque 8. Choisissez la bibliothèque dans laquelle vous avez sauvegardé les fichiers

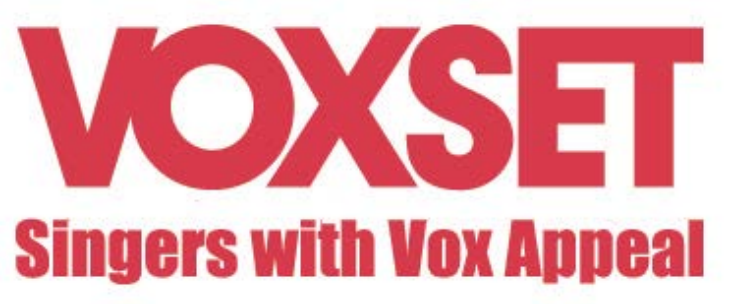

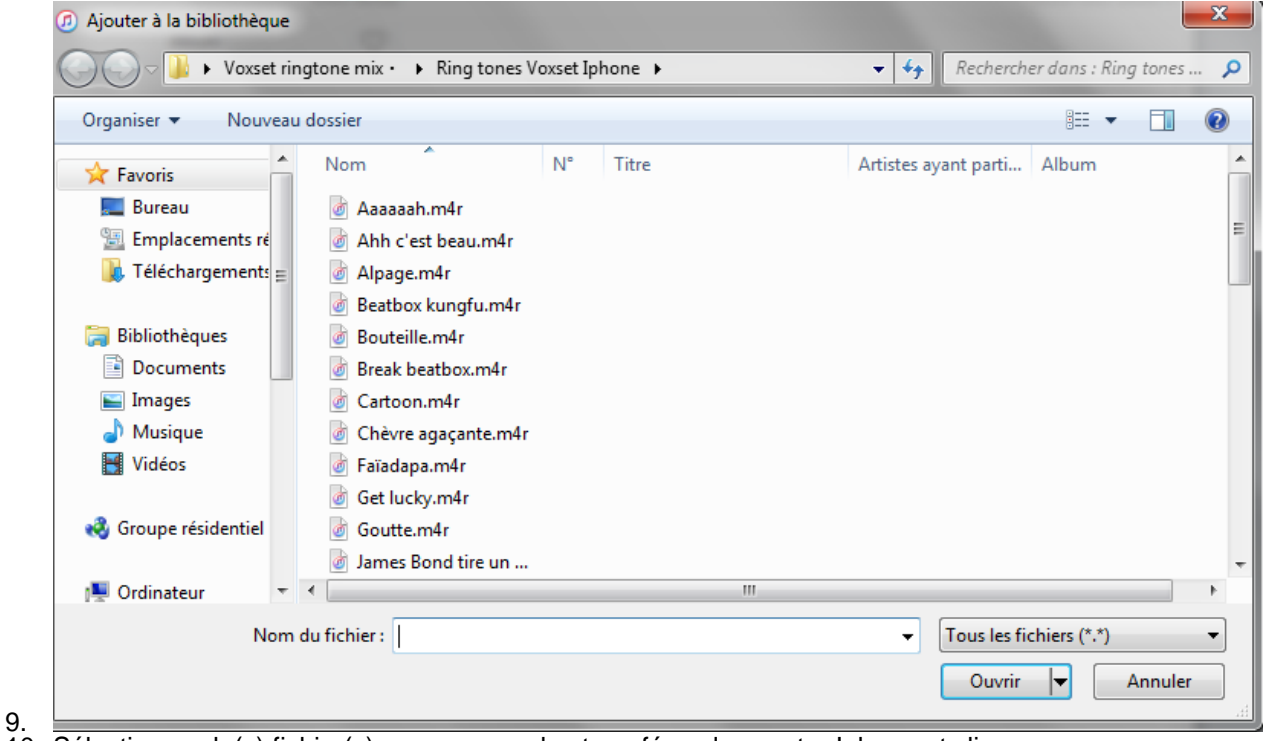

- 10. Sélectionnez le(s) fichier(s) que vous voulez transférer dans votre Iphone et cliquez sur « Ouvrir »
- 11. Appuyez sur l'icone « Téléphone » à droite des 3 petits points

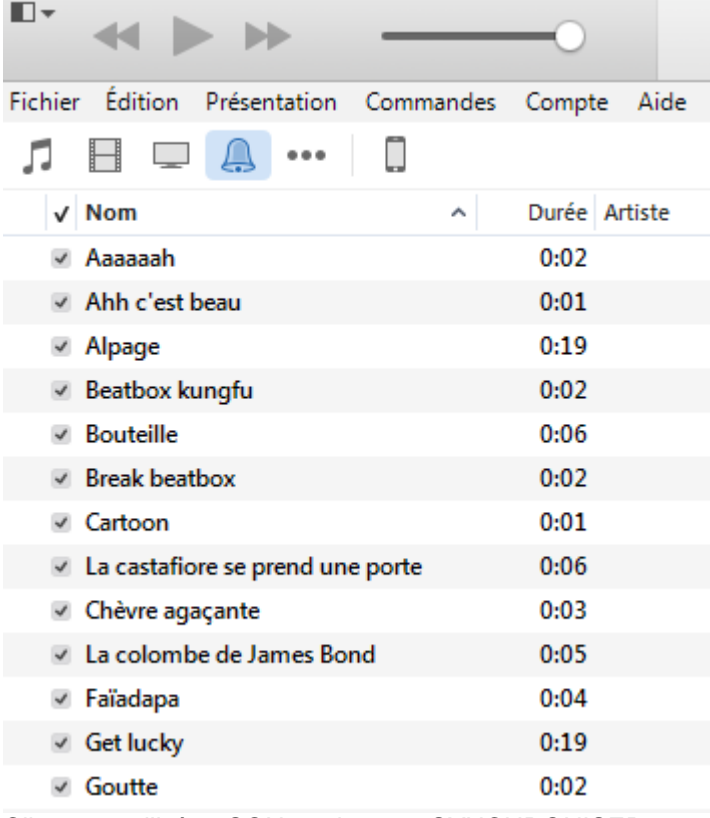

12. Cliquez sur l'icône SON , puis sur « SYNCHRONISER »

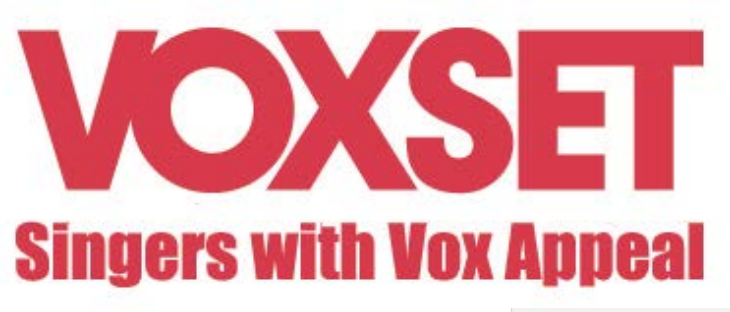

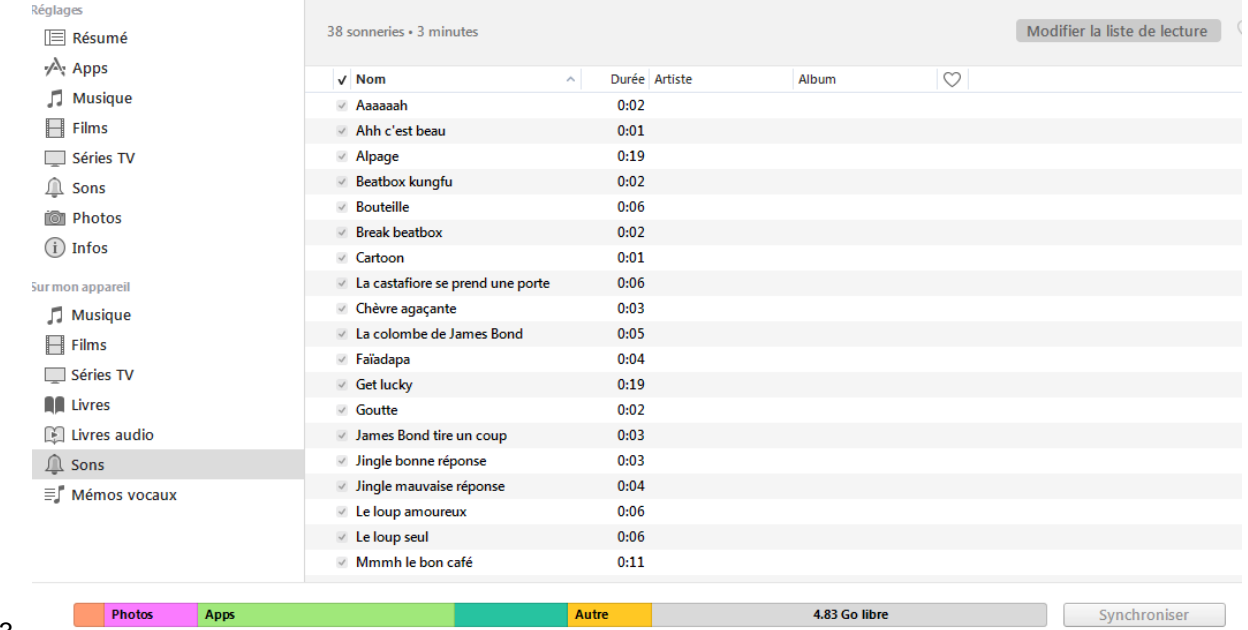

13.

14. Vous pouvez maintenant attribuer les sonneries et autres notifications selon la méthode habituelle